# HOW TO.

# **Setup AXIS Companion to be** notified on AXIS Object Analytics events

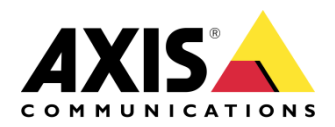

August 22, 2023  $Rev. 1.0$ © Axis Communications AB

# **Use case**

AXIS Companion allows alert notifications from AXIS Guard suite and AXIS Object analytics and you can schedule recordings from selected cameras. The alerts notifications are then shown in the event list in Companion enabling quick review of the recordings.

This document describes the steps needed to setup AXIS Companion to get notified about AXIS Object Analytic events.

Prerequisites

Axis camera\* with AXIS Object analytics installed

AXIS Companion (Version 4)

\*Out-of-the-box or factory defaulted

## Step 1 - Install camera and prepare in AXIS Companion

- 1. Add the camera to AXIS Companion. Use the storage option of your choice.
- 2. Use default recording option, i.e., Continuous recording

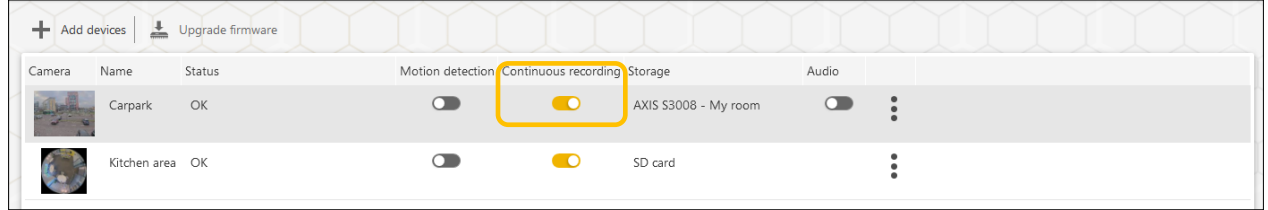

# Step  $2$  – Configure the camera

1. Go to the web GUI of the camera by navigating to the IP address. If you connect to the camera from remote, go to Configuration, Cameras tab, right click on the camera you will use, and select Advanced settings.

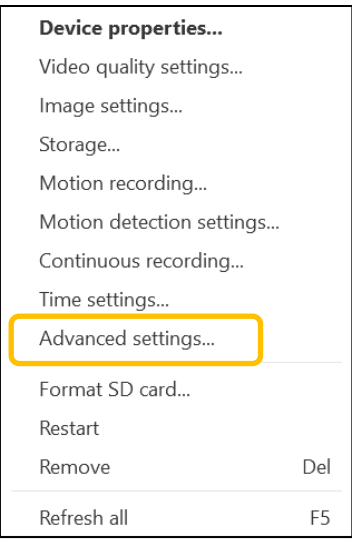

*Note. When you enter Advanced settings the first time, an ACAP (WebRTC) will be installed on the camera enabling remote communication.*

2. Login and go to Apps

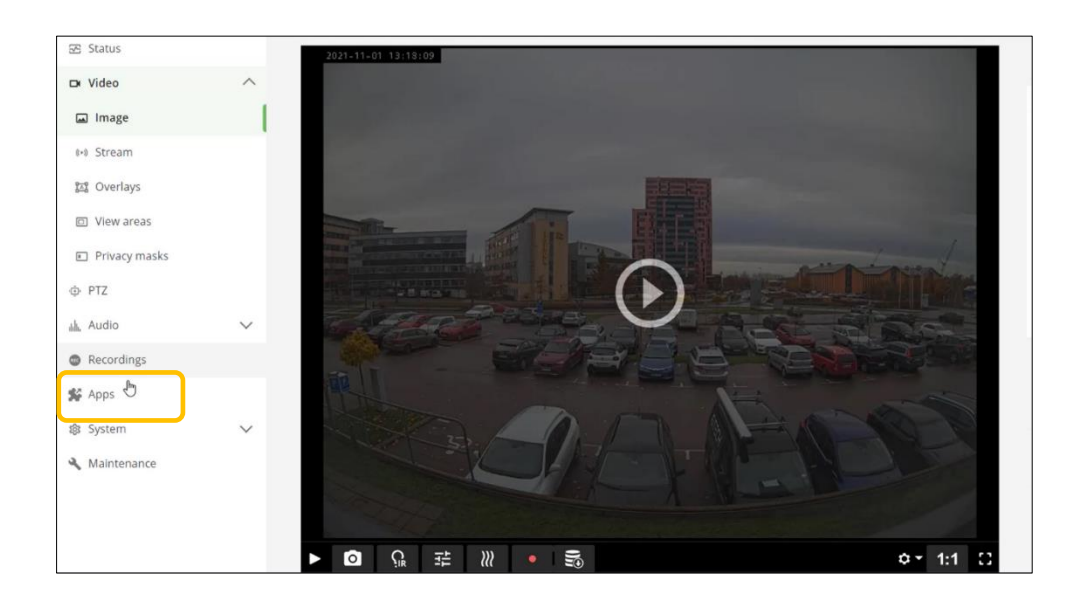

#### 3. Start the application AXIS Object Analytics

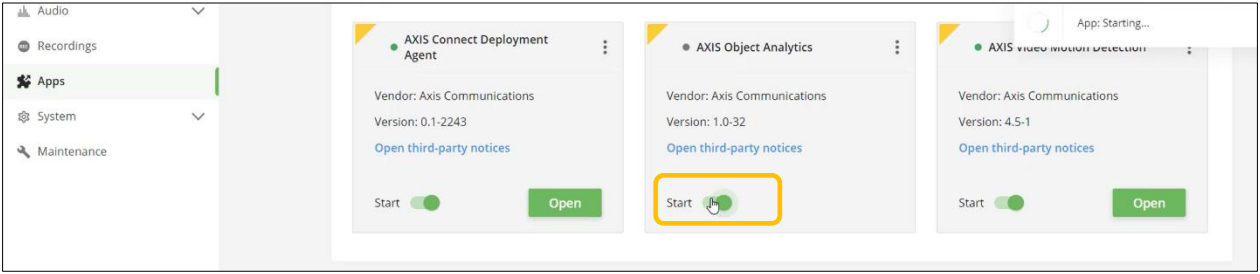

4. A new window will appear giving you the option to configure AOA

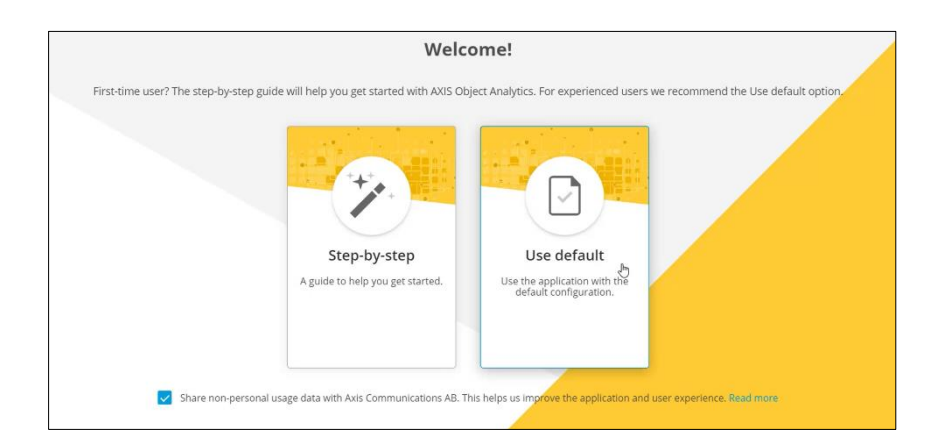

- Scenarios Settings Help AXIS. Scenario 1  $\rightarrow$  $\overline{\text{c}}$  Back Test alarm Triggering objects  $\lambda$ Humans  $\bullet$  $\overline{\mathbb{Q}}$ Vehicles  $\circlearrowright$ Any m  $\lambda$ .<br>...  $\circ$ ude area  $\ddot{}$ C
- 5. Configure AOA according to requirement. In this case we want to detect humans

### Step 3 - Finish setup in AXIS Companion

To get notified on AXIS Object Analytic events, you need to setup a schedule and activate event notification

1. G to Events -> Object Analytics and create the desired schedule

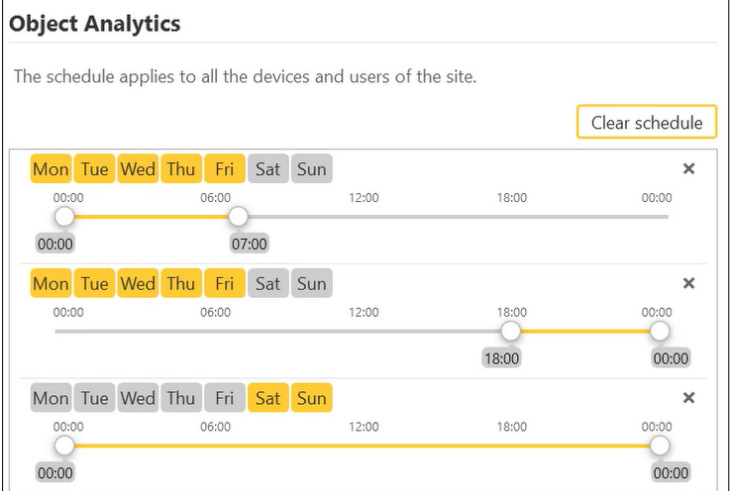

#### 2. Make sure to activate notifications

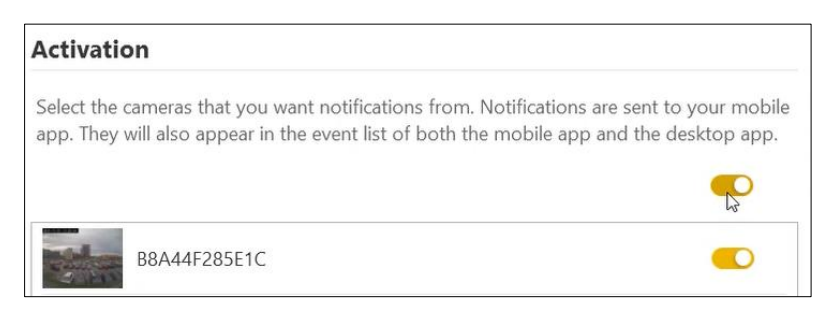

#### *Notifications will appear in the top right corner in the desktop app*

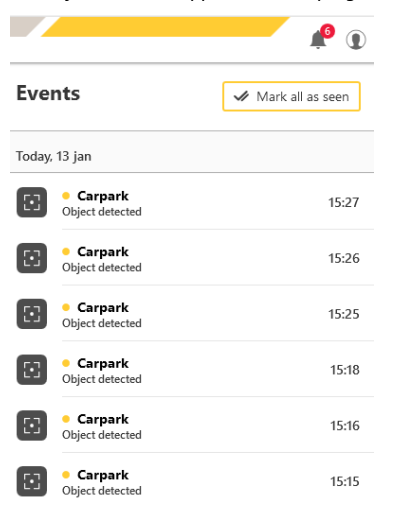